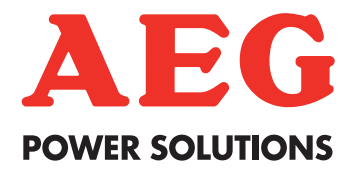

# **Protect PV - Solar Inverters** Benutzerhandbuch

AEG Power Solutions GmbH

Revision: 01 Date: 2011-05-25

> User Manual 8000038784\_00\_BAL\_de

## **Inhaltsverzeichnis**

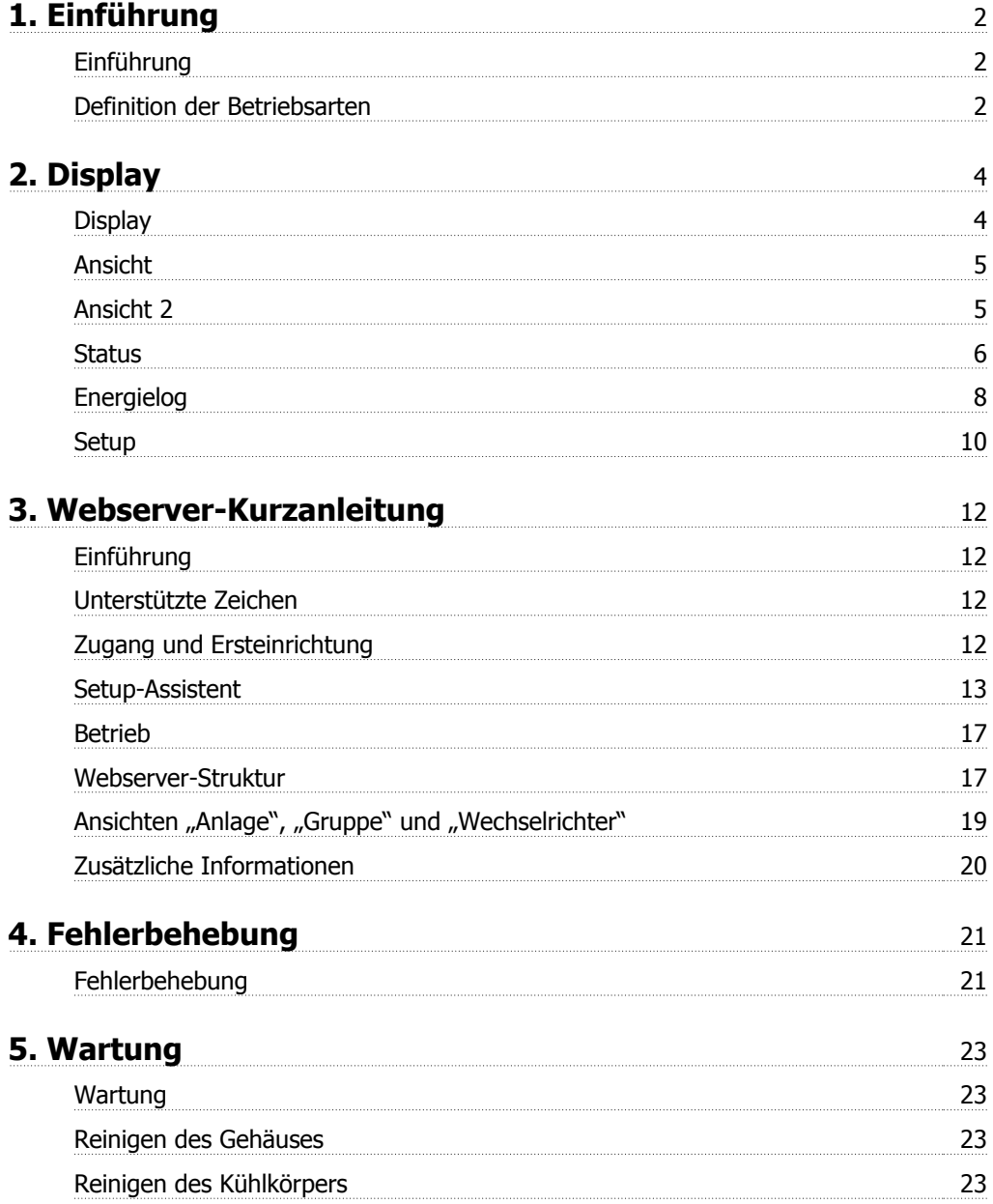

# **1. Einführung**

# **1.1. Einführung**

Dieses Handbuch enthält Informationen zu Funktionen und zur Wartung des Protect PV Solar-**Wechselrichters** 

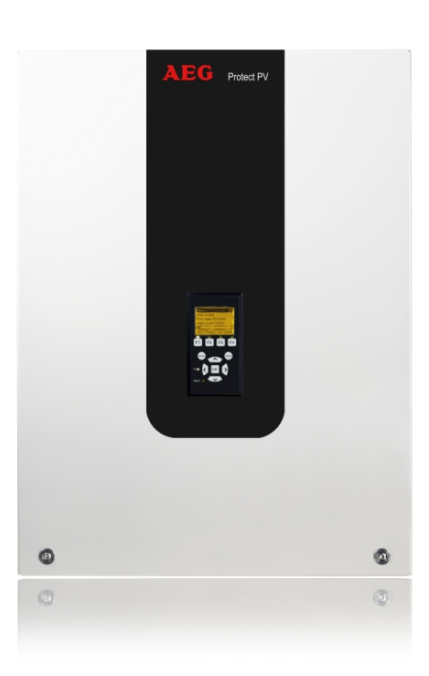

Abbildung 1.1: Protect PV 10 kW, Protect PV 12,5 kW, Protect PV 15 kW

CE-Kennzeichnung: Diese Kennzeichnung gibt an, dass die Geräte den geltenden Vorschriften der Richtlinien 2004/108/EG und 2006/95/EG entsprechen.

Die Protect PV-Wechselrichter-Reihe umfasst: Protect PV Protect PV easy

# **1.2. Definition der Betriebsarten**

### **Vom Netz** (LEDs aus)

Wenn das AC-Netz länger als 10 Minuten nicht mit Energie versorgt wurde, trennt sich der Wechselrichter selbstständig vom Netz und schaltet sich ab. Das ist der normale Nachtbetrieb. Die Benutzer- und Kommunikationsschnittstellen werden zu Kommunikationszwecken weiter mit Energie versorgt.

### **Anschluss erfolgt** (Grüne LED blinkt)

Der Wechselrichter läuft an, wenn die PV-Eingangsspannung 250 V erreicht. Er führt eine Reihe interner Selbsttests durch, darunter die automatische PV-Erkennung und die Messung des Widerstands zwischen PV-Arrays und Erde. In der Zwischenzeit werden auch die Netzparameter überwacht. Wenn die Netzparameter über den erforderlichen Zeitraum innerhalb der Spezifikati-

### **Am Netz** (Grüne LED leuchtet)

Der Wechselrichter ist mit dem Netz verbunden und versorgt es mit Strom. Der Wechselrichter wird getrennt, wenn von der Norm abweichende Netzbedingungen festgestellt werden (abhängig von den Ländereinstellungen), im Fall eines internen Ereignisses oder wenn keine PV-Leistung verfügbar ist (wenn das Netz 10 Minuten lang nicht mit Strom versorgt wird). Er geht dann in die Betriebsart "Anschluss erfolgt" oder "Vom Netz".

#### **Ausfallsicher** (Rote LED blinkt)

Stellt der Wechselrichter beim Selbsttest (in der Betriebsart "Anschluss erfolgt") oder während des Betriebs einen Schaltkreisfehler fest, schaltet er in die Betriebsart "Ausfallsicher". Der Wechselrichter verbleibt im Modus "Ausfallsicher", bis die PV-Leistung 10 Minuten lang ausbleibt oder der Wechselrichter vollständig abgeschaltet wird (AC + PV).

Weitere Informationen finden Sie im Abschnitt Fehlersuche und -behebung.

# **2. Display**

# **2.1. Display**

### **Anmerkung:**

Durch die erweiterten Funktionen des Wechselrichters kann es bis zu 10 Sekunden dauern, bis das Display nach dem Einschalten zur Verfügung steht.

Der Benutzer hat über das integrierte Display auf der Vorderseite des Wechselrichters Zugang zu allen Informationen über das PV-System und den Wechselrichter.

Das Display hat zwei Betriebsarten:

**Normal** Das Display ist in Gebrauch. **Energieeinsparung** Nach 10 Minuten ohne Displayaktivität schaltet sich die Hintergrundbeleuchtung des Displays aus, um Energie zu sparen. Durch Drücken einer beliebigen Taste wird es wieder aktiviert.

Übersicht der Displaytasten und -funktionen:

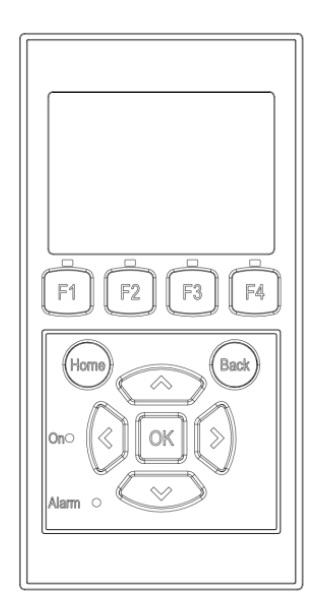

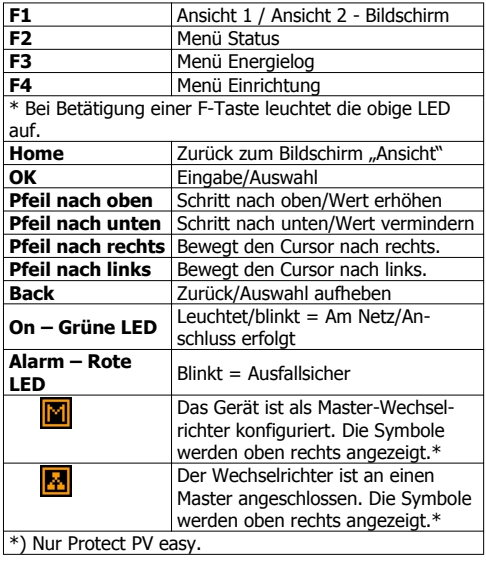

Abbildung 2.1: Display

### **Anmerkung:**

Die Kontraststufe des Displays kann bei gedrückter F1-Taste mit der Pfeil-nach-oben-/Pfeilnach-unten-Taste geändert werden.

Die Menüstruktur ist in vier Hauptbereiche unterteilt:

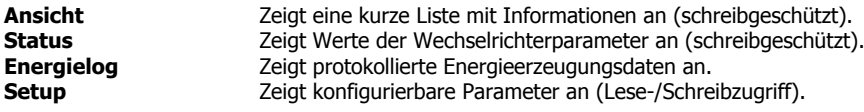

Die folgenden Abschnitte enthalten ausführlichere Informationen.

## **2.1.1. Ansicht**

#### **Menüstruktur – Ansicht**

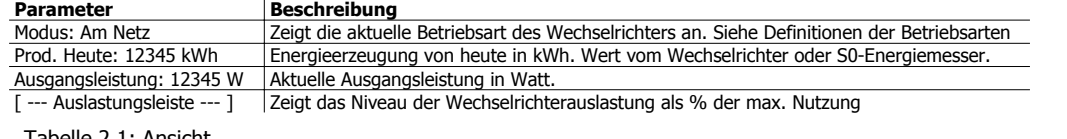

Tabelle 2.1: Ansicht

## **2.1.2. Ansicht 2**

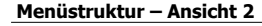

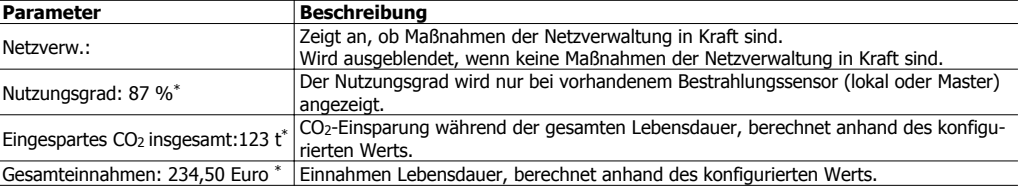

Tabelle 2.2: Ansicht 2

\*) Nicht verfügbar.

## **2.1.3. Status**

#### **Menüstruktur – Status Displayfunktionen**<br>
[-] Umgebungsbedingungen<br>
Nur anwendbar, Nur anwendbar, wenn Sensoren angeschlossen sind Einstrahlung: 1400 W/m2 Abstrahlung. "NC", wenn nicht angeschlossen PV-Modultemp.: 100 °C PV-Modultemperatur. "NC", wenn nicht angeschlossen Umgebungstemp.: 20 °C  $\vert$  Umgebungstemperatur. "NC", wenn nicht angeschlossen Temp. Bestr.sensor: 20 °C Temperatur Bestrahlungssensor. "NC", wenn nicht angeschlossen [-] Photovoltaik [-] Aktuelle Werte [-] PV-Eingang 1 Spannung: 1000V An PV-Eingang 1 erfasste Spannung Strom: 15,0 A An PV-Eingang 1 erfasster Strom Leistung 10000 W An PV-Eingang 1 erfasste Leistung  $[t]$  PV-Eingang 2<br>[+] PV-Eingang 3 Beim Wechselrichtertyp 10 kW nicht angezeigt  $\boxed{\left[-\right]}$  Isolationswiderstand<br>Widerstand: 45 M $\Omega$ PV-Isolation bei Inbetriebnahme [-] PV-Eingangsenergie<br>Gesamt: 369000 kWh Tägliche Energieerzeugung an allen PV-Eingängen PV1: 123000 kWh Tägliche Energieerzeugung an PV-Eingang 1<br>PV2: 123000 kWh Tägliche Energieerzeugung an PV-Eingang 2 Tägliche Energieerzeugung an PV-Eingang 2 PV3: 123000 kWh Tägliche Energieerzeugung an PV-Eingang 3 [-] PV-Konfiguration PV-Eingang 1: Einzeln Gesamtertrag an PV-Eingang 1. Die Konfiguration wird nur angezeigt, wenn sich der Wechselrichter in der Betriebsart "Anschluss erfolgt" "Am Netz" befindet PV-Eingang 2: Einzeln PV-Eingang 3: Einzeln [-] AC-Netz [-] Aktuelle Werte [-] Strang 1 Spannung: 250 V | Spannung an Strang 1 Strom: 11,5 A Strom in Phase 1<br>Frequenz: 50 Hz Frequenz in Phase Frequenz in Phase 1 Leistung: 4997 W Leistung in Phase 1 [+] Strang 2 [+] Strang 3 [-] DI-Überwachungsgerät Strom: 350 mA Differenzstrom in mA [-] Netzverwaltung Wird nur bei Konfiguration des Wechselrichters für das Mittel- oder Hochspannungsnetz angezeigt (z. B. wenn das ausgewählte Land \_MV-Land ist) [-] Anpassung Leistungspegel [-] Aktueller Grenzwert: 100 % Maximal zugelassene Ausgangsleistung in % der Nennausgangsleistung. "Off" bedeutet, dass die Leistungspegelfunktion deaktiviert wurde. [-] Blindleistung Nur angezeigt, wenn für die aktuelle Ländereinstellung ein MV-Land oder eine benutzerdefinierte Einstellung festgelegt wurde und es sich um Protect PV Versionen handelt. Art des Sollwerts: Off Art des Sollwerts für Blindleistung. "Off" bedeutet, dass intern kein Sollwert festgelegt wurde, der Wechselrichter jedoch einen externen Sollwert annehmen wird. Wert: - Die Einheit des aktuellen Sollwerts für Blindleistung ist von der Art des gewählten Sollwerts abhängig.

Tabelle 2.3: Status

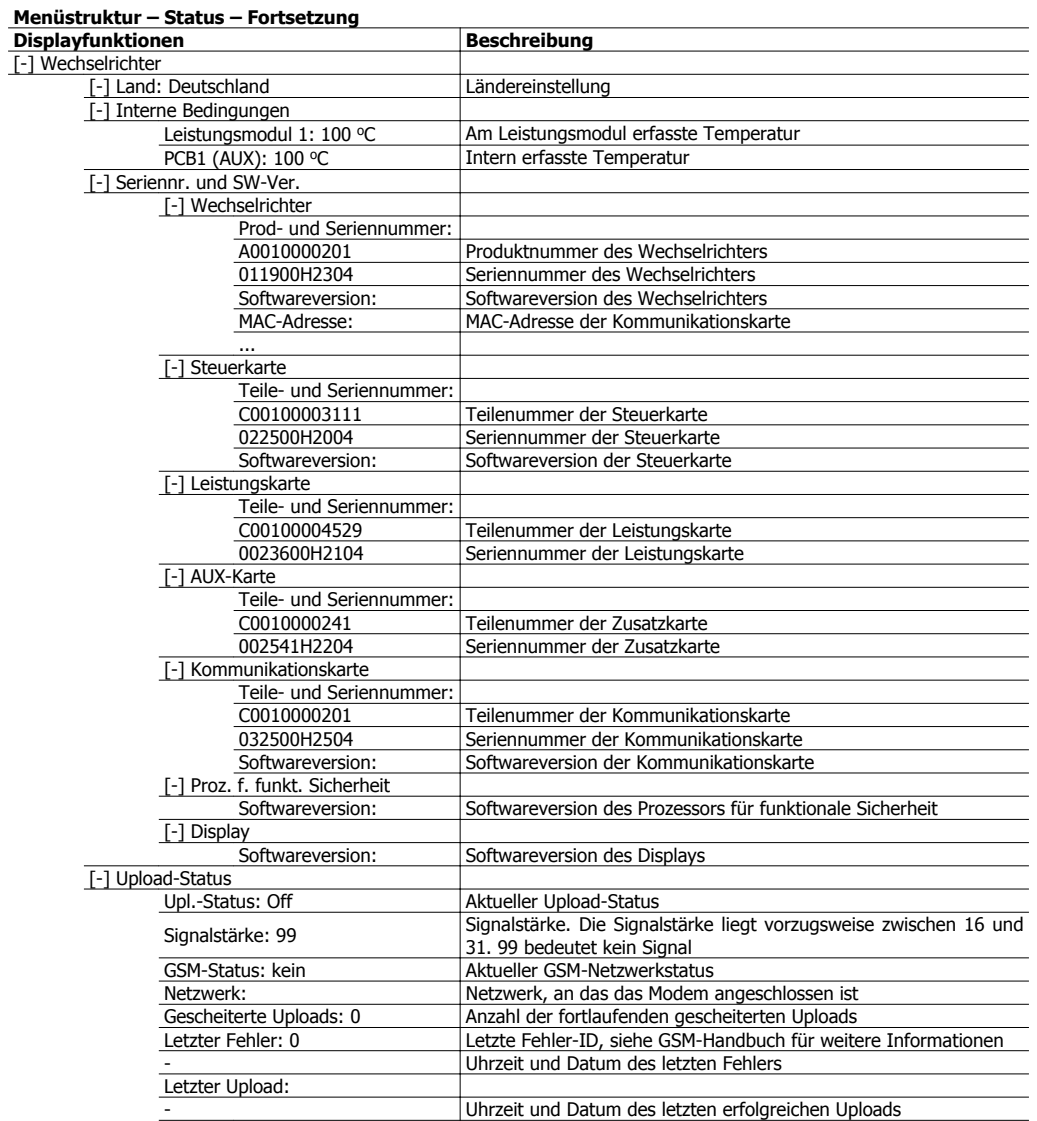

Tabelle 2.4: Status – Fortsetzung

# **2.1.4. Energielog**

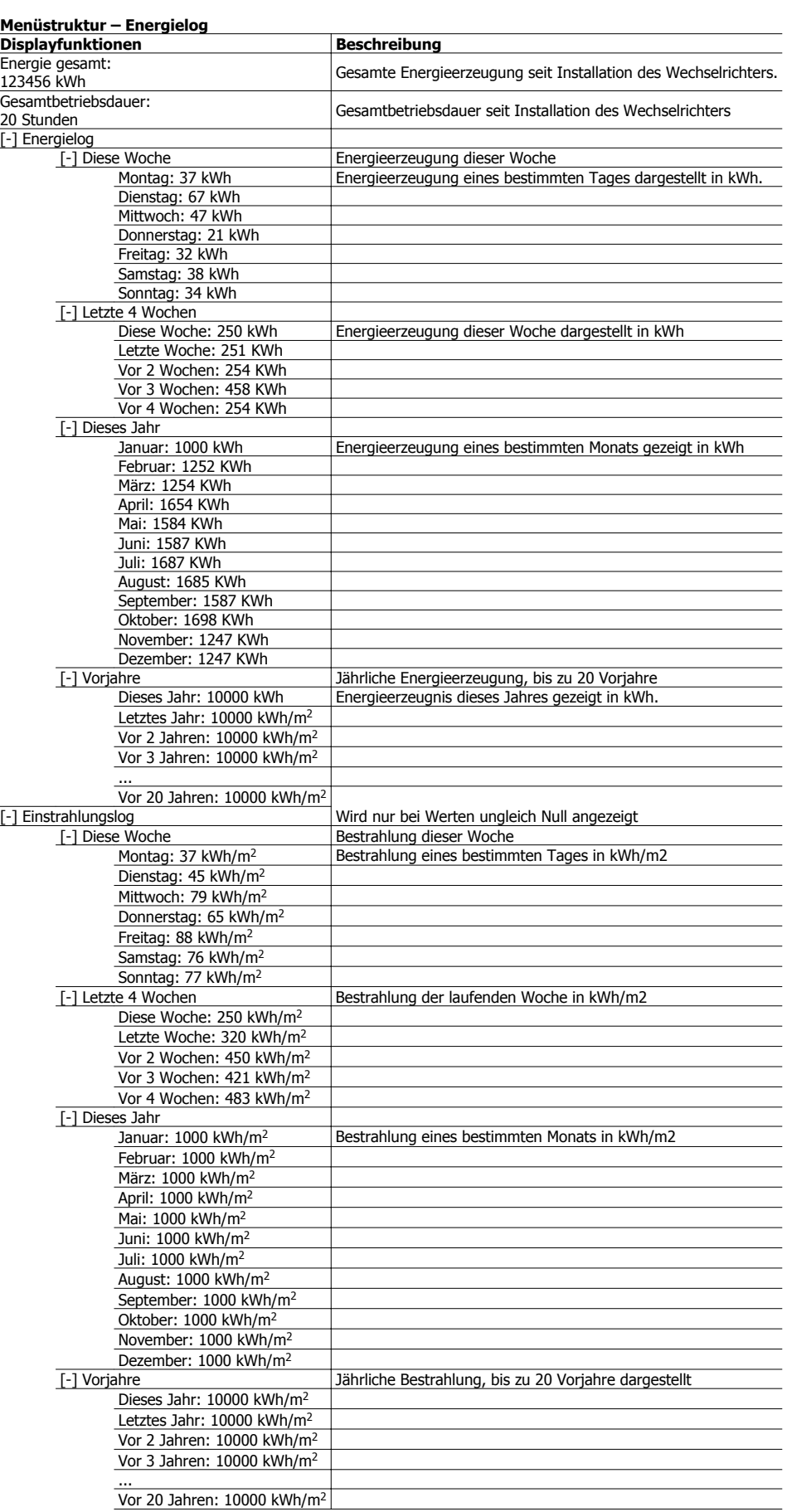

Tabelle 2.5: Energielog

**2**

### **Menüstruktur - Energielog – Fortsetzung**

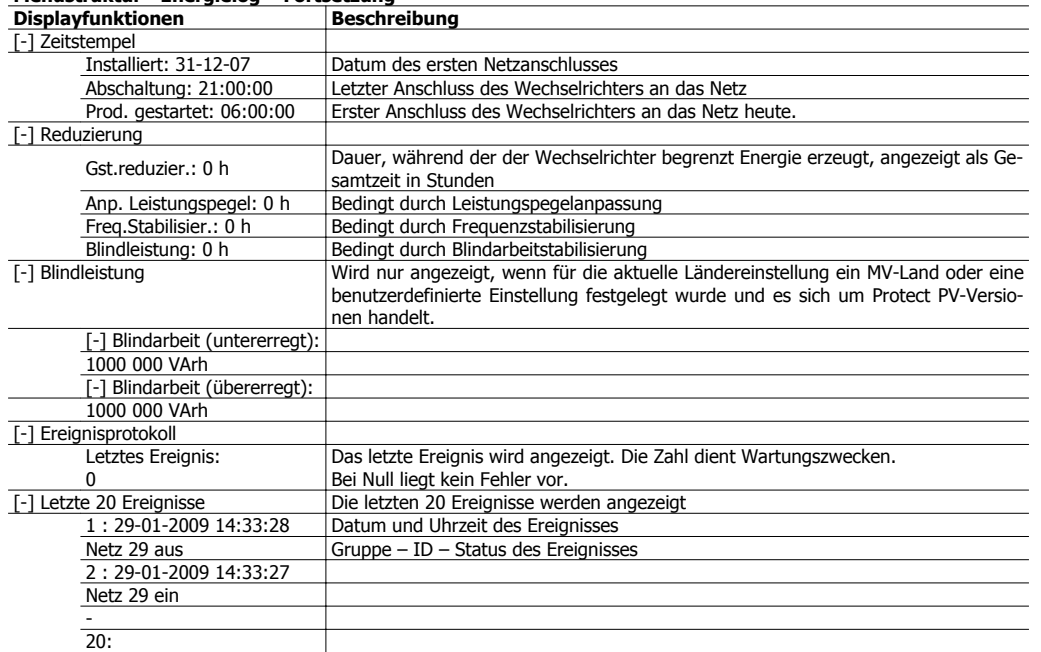

Tabelle 2.6: Energielog – Fortsetzung

# **2.1.5. Setup**

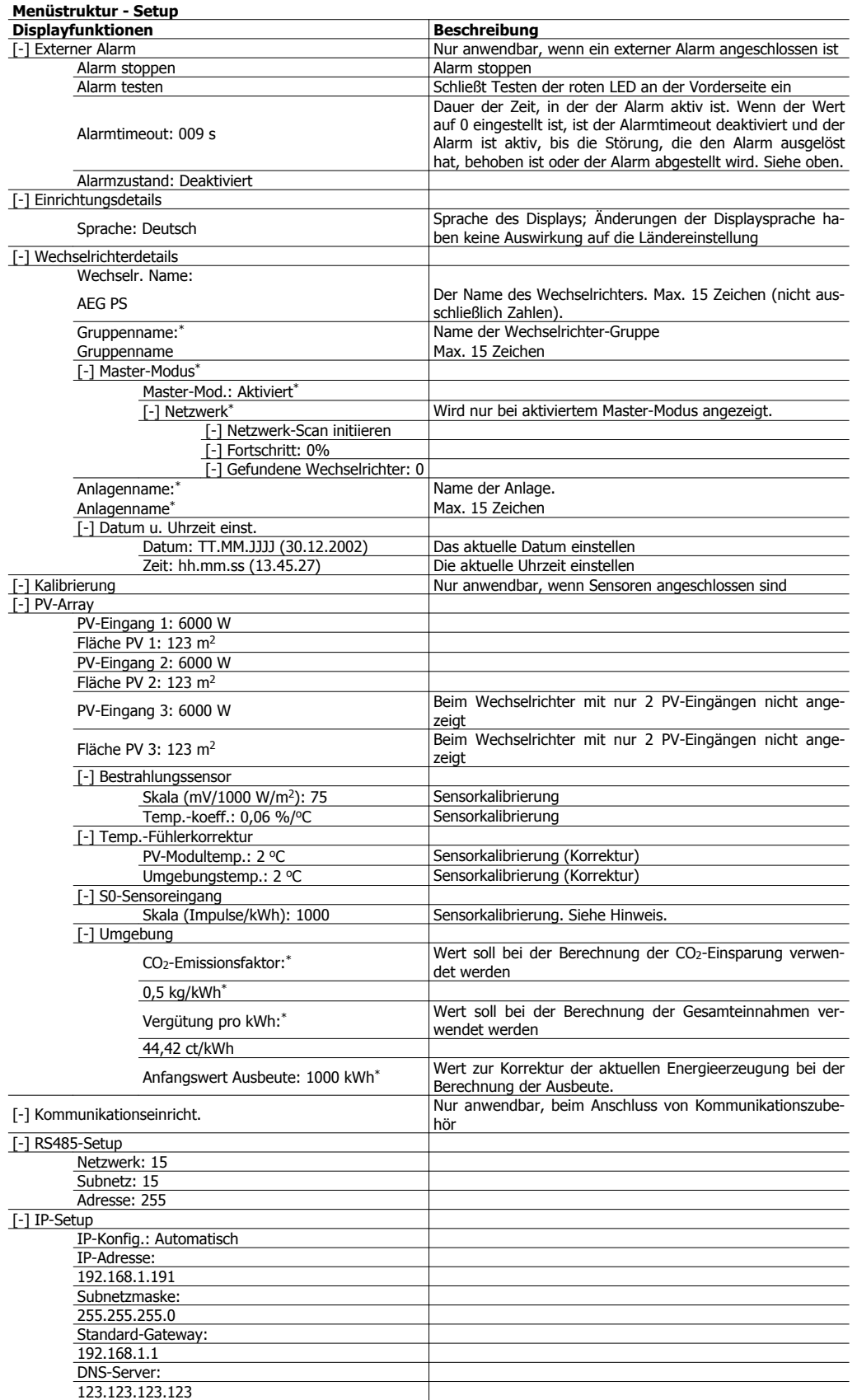

Tabelle 2.7: Setup

**2**

### \*) Nicht verfügbar.

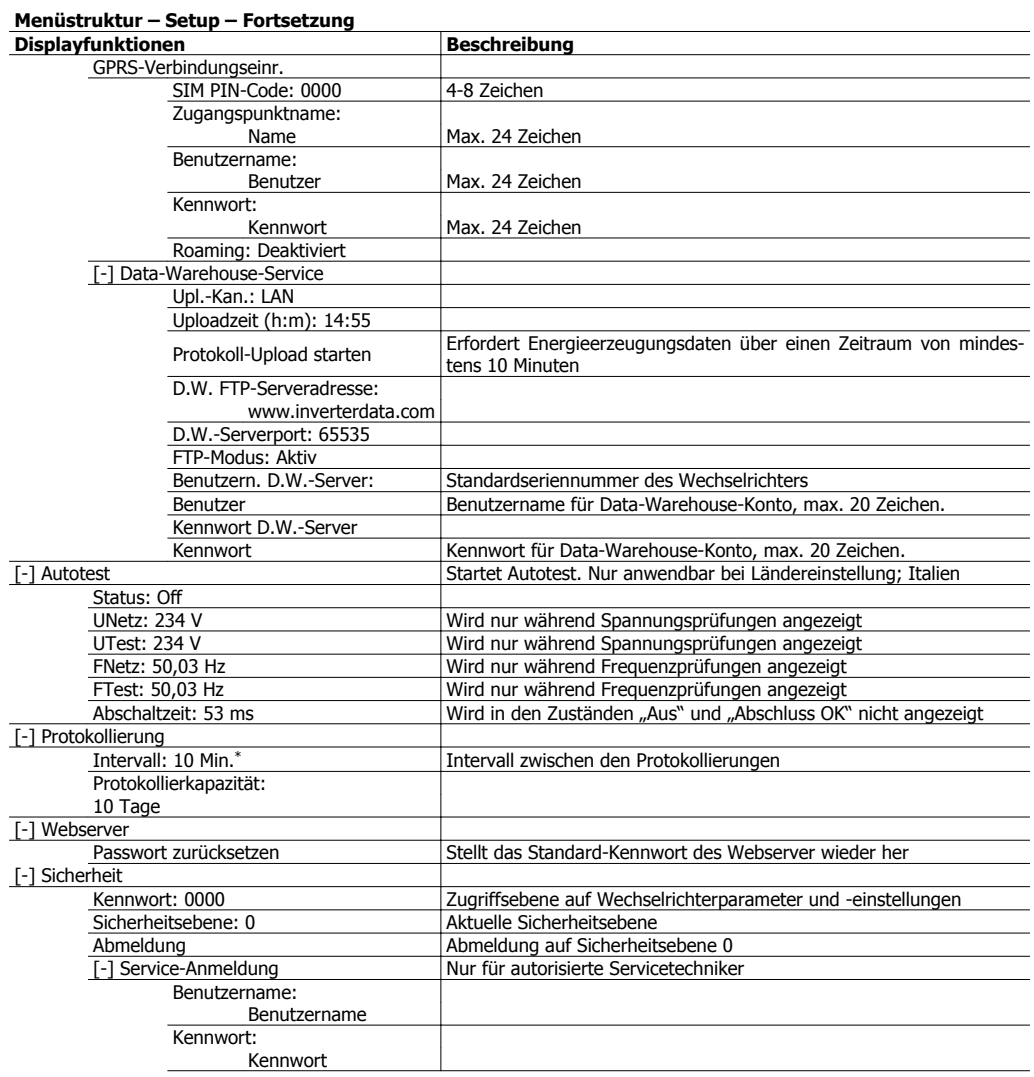

Tabelle 2.8: Setup – Fortsetzung

\*) Nicht verfügbar.

## **Anmerkung:**

Wenn ein Wert im Kalibriermenü für den S0-Energiemesser eingestellt ist, deaktiviert der Wechselrichter seinen eigenen Energiezähler, um den Wert vom S0-Messer zu zeigen. Daher wird die Energiezählung nicht gezeigt, wenn ein Wert eingestellt ist, auch wenn kein S0-Messer angeschlossen ist.

# **3. Webserver-Kurzanleitung**

# **3.1. Einführung**

In diesen Anweisungen wird der Protect PV Webserver erläutert, der den Remote-Zugriff auf den Wechselrichter erleichtert.

Aktuelle Anweisungen finden Sie im Download-Bereich unter www.aegps.com/solarinverters.

## **3.2. Unterstützte Zeichen**

Die folgenden Zeichen werden in allen Sprachen unterstützt und können über den Webserver eingegeben werden:

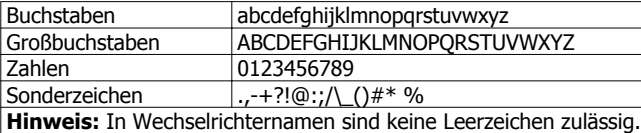

Bei den Anlagen-, Gruppen- und Wechselrichternamen sind nur folgende Zeichen erlaubt:

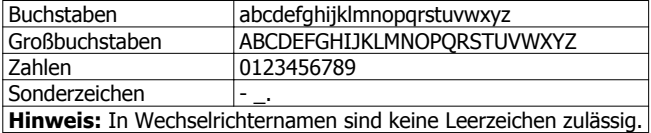

# **3.3. Zugang und Ersteinrichtung**

### **3.3.1. Zugang über PC-Ethernet-Schnittstelle**

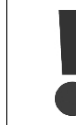

Ändern Sie die Anmeldedaten und das Passwort für den Master-Wechselrichter von Webserver sofort, um optimale Sicherheit bei der Verbindung mit dem Internet zu erhalten. Das Passwort kann unter [Setup → Webserver → Admin] geändert werden.

#### **Schritte für die Einrichtung:**

- 1. Wählen Sie aus, welcher Wechselrichter als Master eingestellt werden soll.
- 2. Öffnen Sie die Abdeckung dieses Wechselrichters. Anweisungen hierzu finden Sie in der Protect PV-Installationsanleitung.
- 3. Schließen Sie die RJ45-Wechselrichterschnittstelle mithilfe eines Patchkabels (Netzwerkkabel cat5e, gekreuzt oder ungekreuzt) an die PC-Ethernet-Schnittstelle an.
- 4. Warten Sie, bis Windows auf dem PC eingeschränkte Konnektivität meldet (wenn kein DHCP vorhanden ist). Öffnen Sie dann den Internet-Browser.
- 5. Geben Sie http://invertername in das Adressenfeld ein:
	- Suchen Sie die Seriennummer auf dem Produktschild seitlich am Gehäuse.
	- Die 10 letzten Ziffern der Seriennummer (1) bezeichnen Namen des Wechselrichters.

**3**

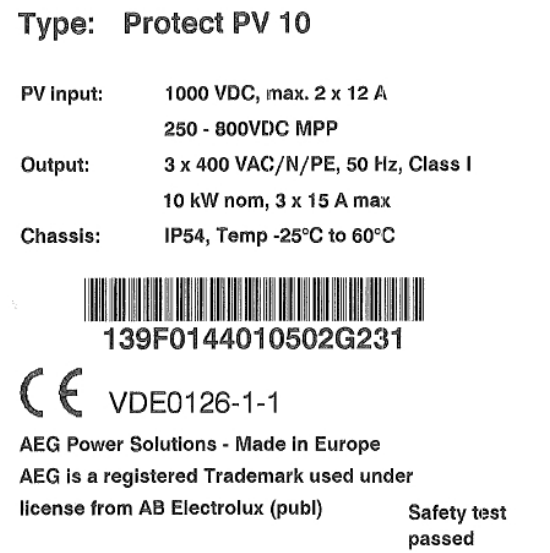

Abbildung 3.1: Produktschild

- 6. Das Webserver-Anmeldedialogfeld wird geöffnet.
- 7. Geben Sie in die Felder für Benutzer und Passwort "admin" ein, und klicken Sie auf [Anmelden].
- 8. Beim ersten Anmelden wird ein Setup-Assistent gestartet. Stellen Sie sicher, dass Popups aktiviert sind, bevor der Assistent startet.

### **3.3.2. Setup-Assistent**

### **Schritt 1 von 7: Master-Einstellung**

Klicken Sie auf [Diesen Wechselrichter als Master einstellen], um einen Master-Wechselrichter einzurichten.

- Ein Scanvorgang wird durchgeführt, um die Wechselrichter im Netzwerk zu identifizieren.
- Ein Popup-Fenster zeigt die Wechselrichter, die erfolgreich identifiziert wurden.

Klicken Sie auf [OK], um zu bestätigen, dass die korrekte Anzahl an Wechselrichtern gefunden wurde.

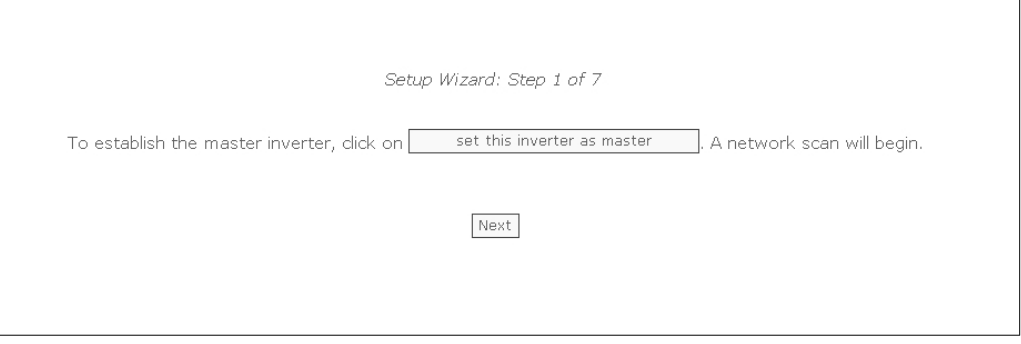

Abbildung 3.2: Schritt 1 von 7: Master-Einstellung

Informationen zum späteren Ändern dieser Einstellungen erhalten Sie unter Setup, Wechselrichterdetails.

### **Schritt 2 von 7: Display-Sprache**

Wählen Sie die Display-Sprache. Dies ist keine Ländereinstellung.

• Die Standardsprache ist Englisch.

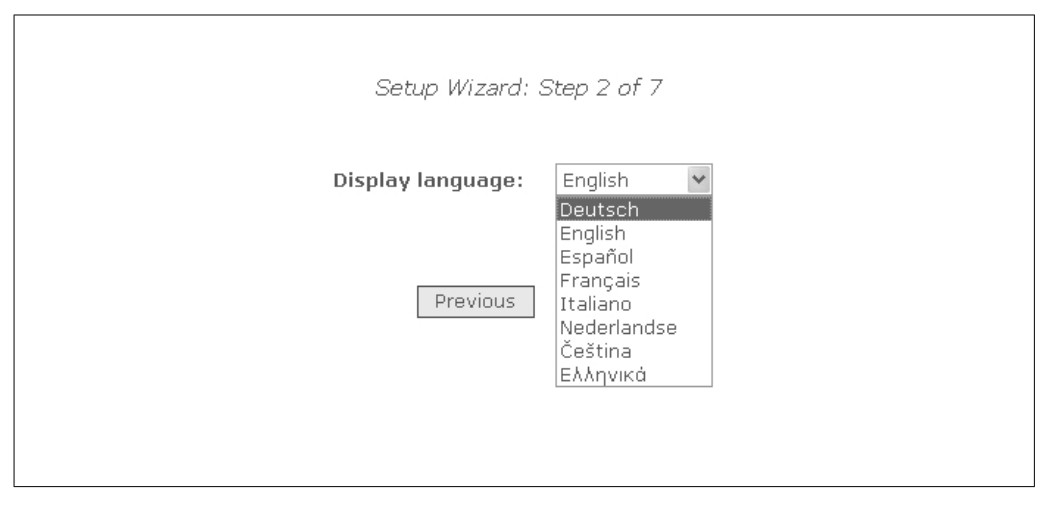

Abbildung 3.3: Schritt 2 von 7: Display-Sprache

Informationen zum späteren Ändern der Spracheinstellung finden Sie unter Setup, Setup-Details.

### **Schritt 3 von 7: Uhrzeit und Datum**

Geben Sie folgendes ein:

- Uhrzeit im 24-Stunden-Format
- Datum
- Zeitzone

Eine genaue Eingabe ist wichtig, da Datum und Uhrzeit für Protokollierungszwecke verwendet werden. Die Anpassung an die Sommerzeit erfolgt automatisch.

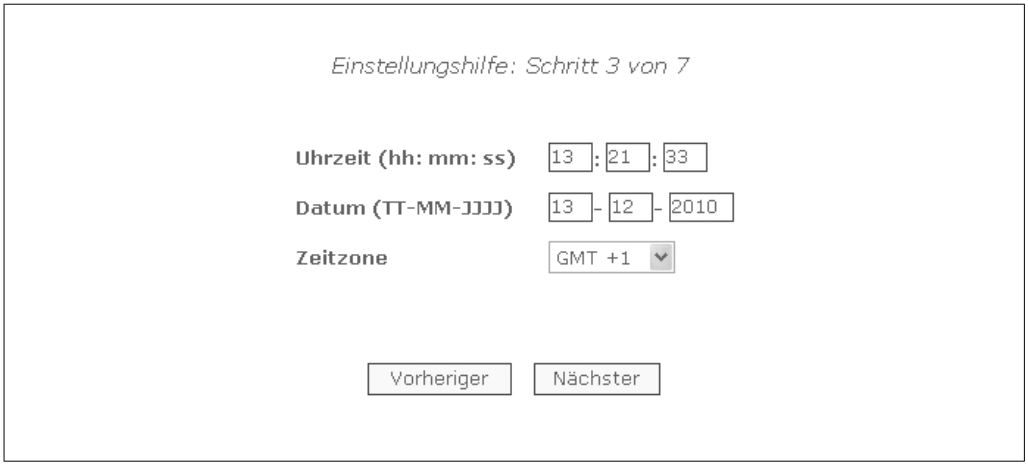

Abbildung 3.4: Schritt 3 von 7: Uhrzeit und Datum

Informationen zum späteren Ändern dieser Einstellungen finden Sie unter Setup, Wechselrichterdetails, Datum und Uhrzeit festlegen.

**3**

### **Schritt 4 von 7: Anschlussleistung**

Geben Sie für jeden PV-Eingang folgendes ein:

- Flächenbereich
- Anschlussleistung

Weitere Informationen erhalten Sie im Protect PV-Referenzhandbuch.

Falsche Einstellungen können schwerwiegende Folgen für die Produktionseffizienz haben.

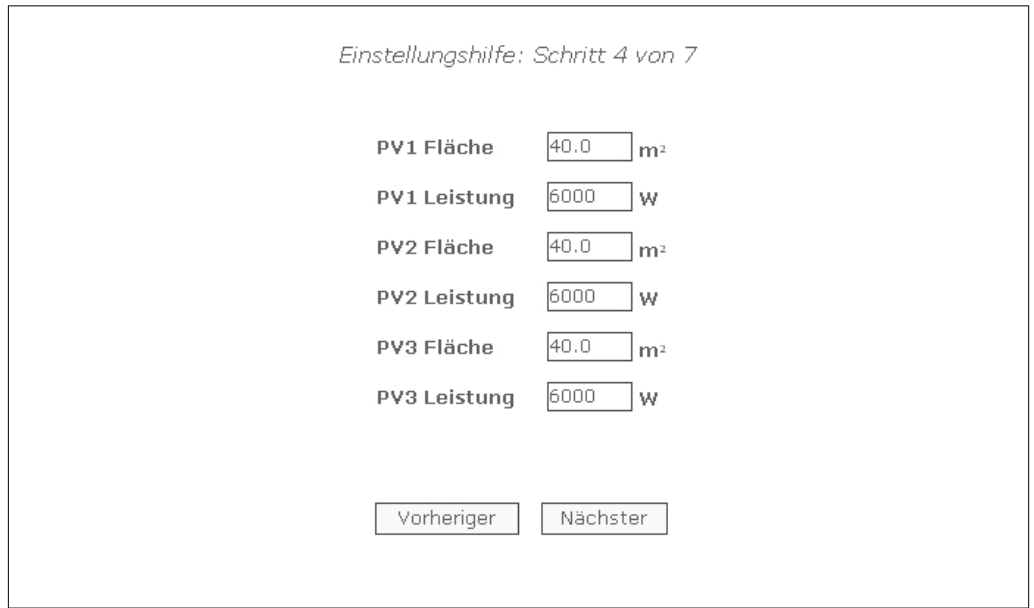

Abbildung 3.5: Schritt 4 von 7: Anschlussleistung

Informationen zum Ändern der Anschlussleistung finden Sie unter Setup, Kalibrierung, PV-Anlage.

#### **Schritt 5 von 7: Ländereinstellung**

Wählen Sie die Ländereinstellung gemäß der Installation. Um die Anforderungen des mittleren Spannungsnetzes zu erfüllen, wählen Sie eine Länderoption mit der Endung MV.

• Die Standardeinstellung ist [nicht definiert].

Wählen Sie die Ländereinstellungen zur Bestätigung erneut aus.

• Die Einstellung wird sofort aktiviert.

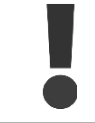

Die korrekte Auswahl ist wichtig, um die lokalen und nationalen Standards einzuhalten.

Eine falsche Einstellung kann schwerwiegende Folgen haben.

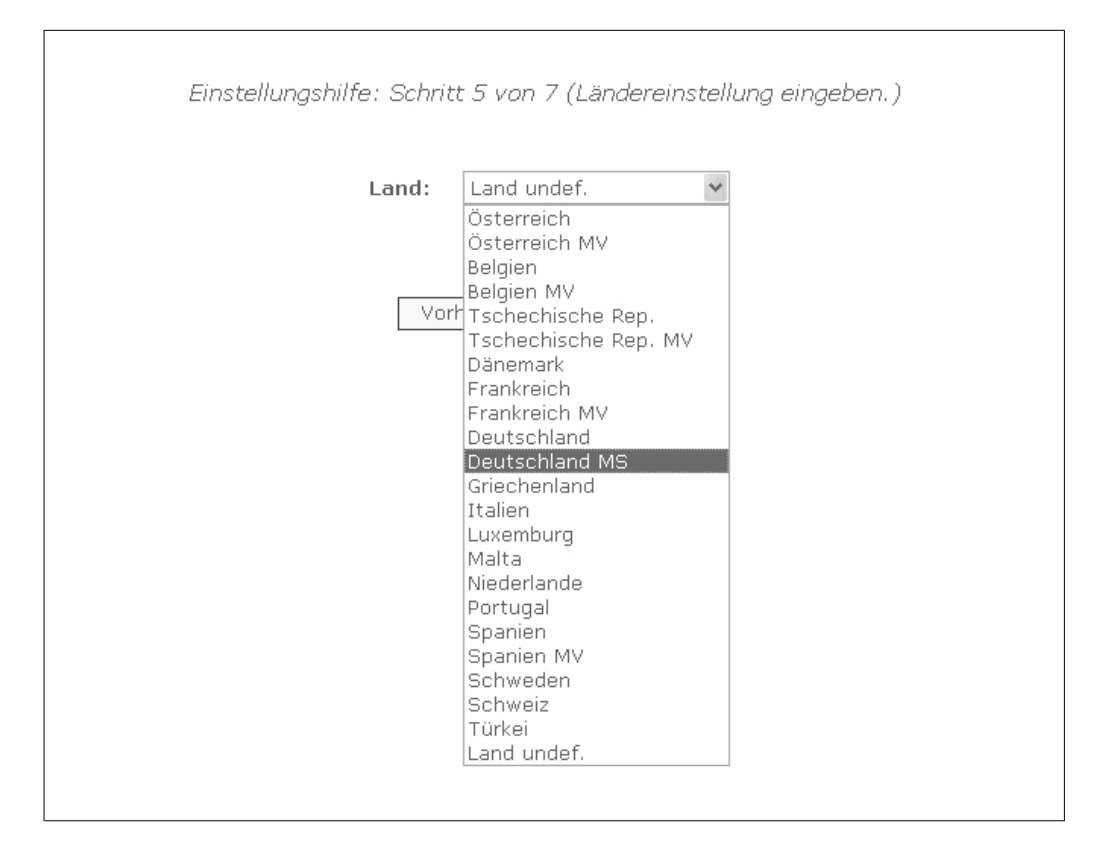

Abbildung 3.6: Schritt 5 von 7: Ländereinstellung

### **Anmerkung:**

Wenn die ersten Einstellungen nicht mit den bestätigten Einstellungen übereinstimmen,

- wird die Länderauswahl abgebrochen.
- Der Assistent kehrt zu Schritt 5 zurück.

Wenn die ersten Einstellungen und die bestätigten Einstellungen übereinstimmen, aber inkorrekt sind, wenden Sie sich an den Service.

Informationen zum späteren Ändern der Ländereinstellungen erhalten Sie unter Setup, Setup-Details.

#### **Schritt 6 von 7: Replikation**

So replizieren Sie die Einstellungen von Schritt 1 bis 6 auf andere Wechselrichter im gleichen Netzwerk

- Wählen Sie die Wechselrichter.
- Klicken Sie auf [Replizieren].

#### **Anmerkung:**

Wenn die PV-Konfiguration, die installierte PV-Leistung und der PV-Anlagenbereich von den anderen Wechselrichtern im Netzwerk vom Master abweichen, führen Sie keine Replikation durch. Nehmen Sie die Einstellungen für die untergeordneten Wechselrichter einzeln vor.

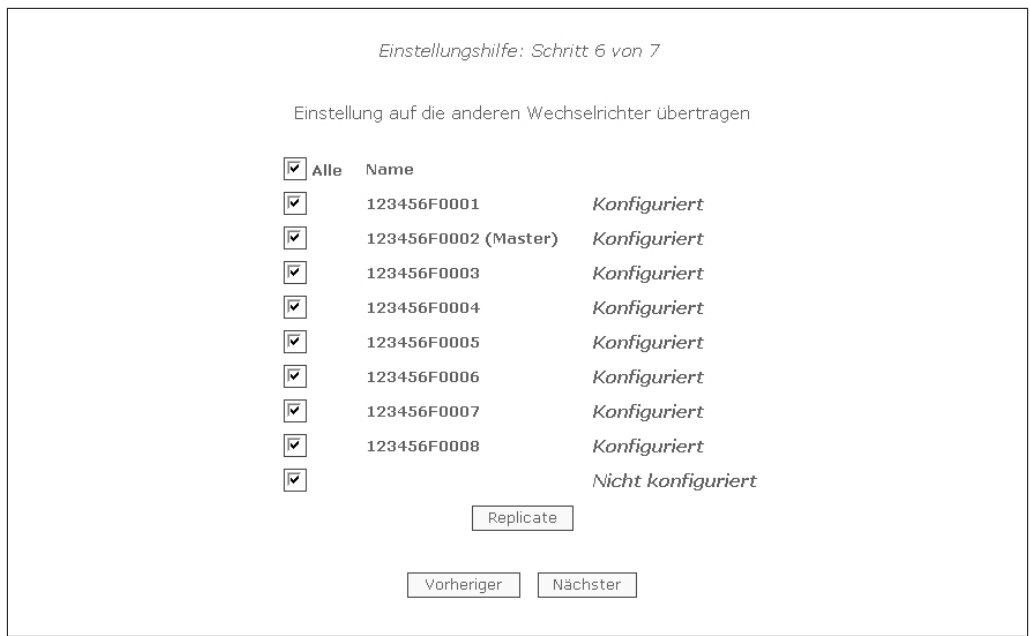

Abbildung 3.7: Schritt 6 von 7: Replikation

### **Schritt 7 von 7: Starten des Wechselrichters**

Der Wechselrichter startet automatisch, wenn die Installationsfolge abgeschlossen ist (siehe Protect PV-Installationsanleitung) und die Sonneneinstrahlung nicht ausreichend ist. Der Startvorgang einschließlich Selbsttest dauert einige Minuten.

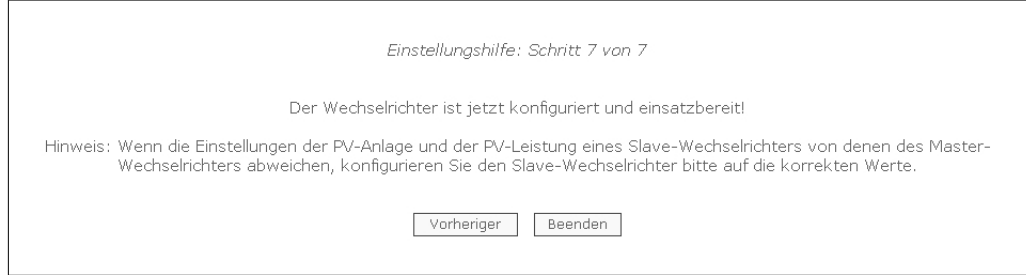

Abbildung 3.8: Schritt 7 von 7: Starten des Wechselrichters

Um den Setup später zu ändern, greifen Sie über die integrierte Webschnittstelle oder das Display auf den Wechselrichter auf Wechselrichterebene zu.

- Der Wechselrichtername kann unter [Setup → Wechselrichterdetails] geändert werden.
- Der Mastermodus kann unter [Setup → Wechselrichterdetails] aktiviert werden.

## **3.4. Betrieb**

### **3.4.1. Webserver-Struktur**

Die Webserver-Übersicht ist folgendermaßen aufgebaut.

**3**

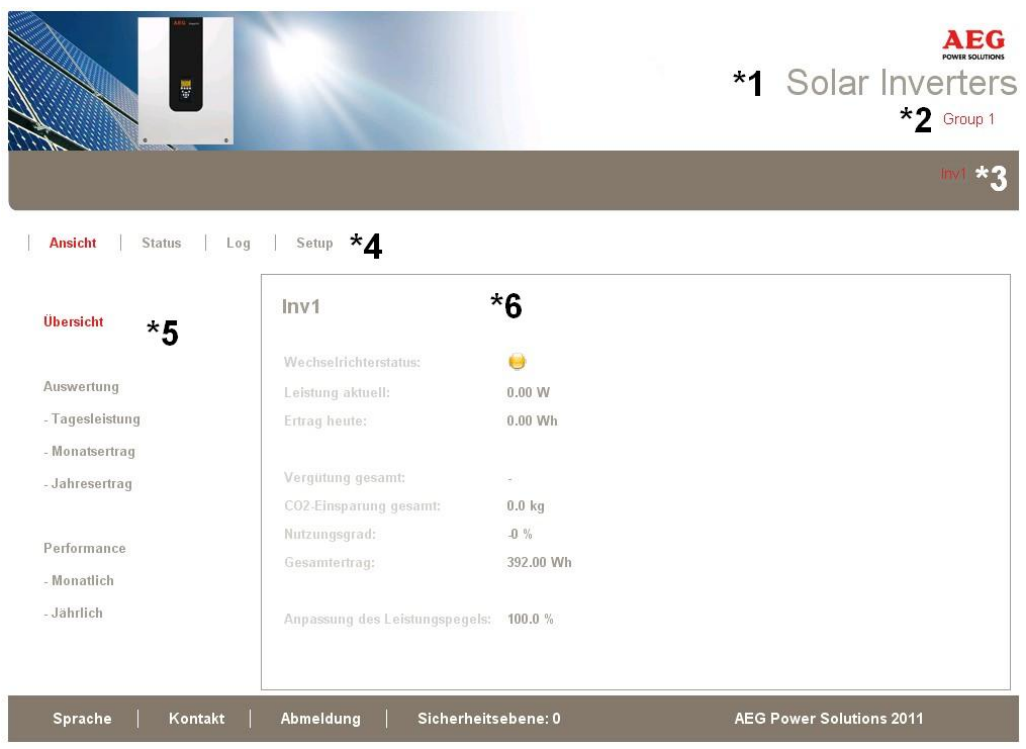

Abbildung 3.9: Übersicht

- 1. **Anlagenname:** Zeigt den aktuellen Namen der Anlage an:
	- Klicken Sie auf den Anlagennamen, um die Anlagenansicht anzuzeigen.
	- Ändern Sie den Anlagennamen unter [Setup → Anlagendetails].
- 2. **Gruppenmenü:** Zeigt die Gruppen der Wechselrichter:
	- Standardmäßig werden die Wechselrichter der Gruppe 1 zugeordnet.
	- Klicken Sie auf einen Gruppennamen, um die Gruppenanzeige und eine Liste der Wechselrichter in der Gruppe anzuzeigen.
	- Ändern Sie den Gruppennamen unter [Setup → Wechselrichterdetails] in der Wechselrichteransicht.
- 3. **Gruppenmitglieder:** Zeigt die Wechselrichter in der derzeit ausgewählten Gruppe an. Standardmäßig besteht die Bezeichnung des Wechselrichters auf der Seriennummer (siehe Abschnitt Zugriff auf Webserver):
	- Klicken Sie auf den Namen eines Wechselrichters, um die Wechselrichteransicht anzuzeigen.
	- Ändern Sie den Namen des Wechselrichters unter [Setup → Wechselrichterdetails] in der Wechselrichteransicht.
- 4. **Hauptmenü:** Dieses Menü ist das Hauptanzeigemenü für den Wechselrichter.
- 5. **Untermenü:** Das Untermenü ist dem aktuell ausgewählten Hauptmenüelement zugeordnet. Alle Untermenüs eines bestimmten Hauptmenüelements werden hier angezeigt.
- 6. **Inhaltsbereich:** Das Webserver-Hauptmenü und die Untermenüs entsprechen den Menüs im Display des Wechselrichters. Der Inhalt des hier angezeigten Untermenüs entspricht dem ausgewählten Untermenü: [Übersicht]. Außerdem verfügen bestimmte Seiten der Übersichtlichkeit halber über ein horizontales Menü.
- 7. **Fußzeile:** Optionen in der Fußzeile:
- **Sprache:** Öffnet ein Popup-Fenster. Klicken Sie auf eine Flagge, um die Sprache von Webserver auf die gewünschte Sprache für die aktuelle Sitzung einzustellen.
- **Kontakt:** Öffnet ein Pop-up-Fenster mit den AEG PS-Kontaktdaten.
- **Abmeldung:** Öffnet das Dialogfeld für die Anmeldung bzw. Abmeldung.
- **Sicherheitsebene:** Zeigt die aktuelle Sicherheitsebene (siehe Abschnitt Sicherheitsebenen).

#### **Anmerkung:**

Der Inhalt des Hauptmenüs ändert sich abhängig davon, welches Menü derzeit ausgewählt ist: die Anlage, eine Gruppe von Wechselrichtern oder ein individueller Wechselrichter. Die aktive Anzeige wird durch roten Text gekennzeichnet.

## 3.4.2. Ansichten "Anlage", "Gruppe" und "Wechselrichter"

Auf dem Übersichtsbildschirm für die Ansichten "Anlage", "Gruppe" und "Wechselrichter" werden dieselben allgemeinen Statusinformationen angezeigt.

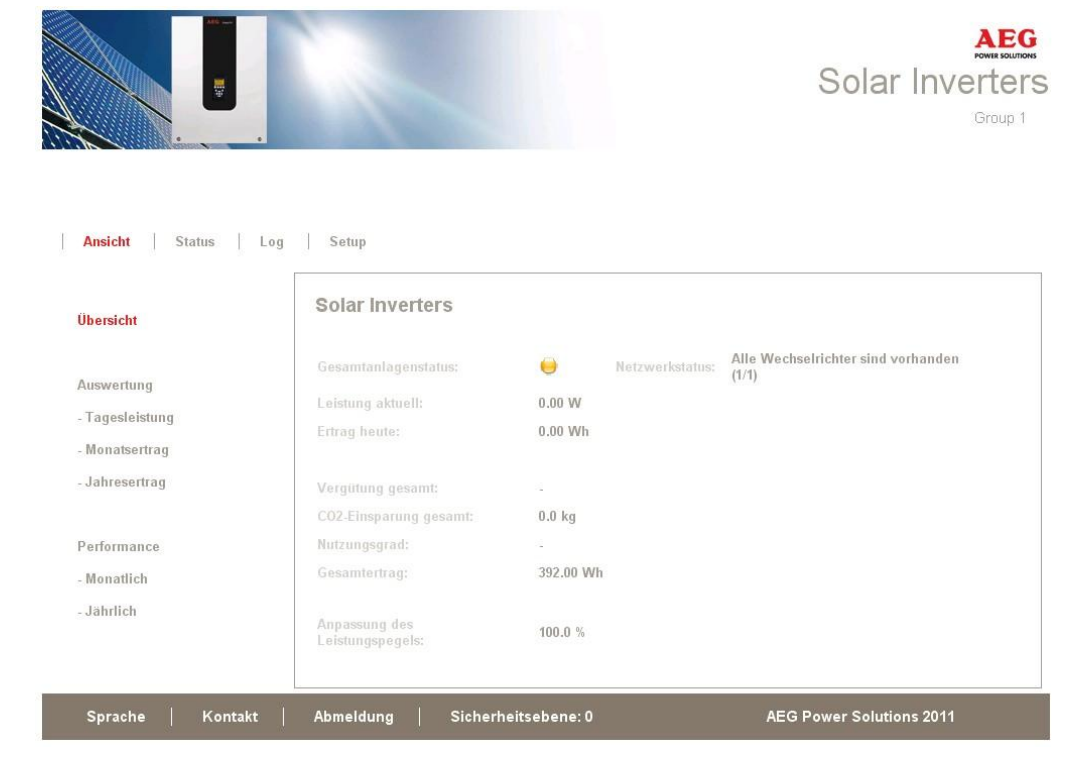

Abbildung 3.10: Anlagenansicht

**3**

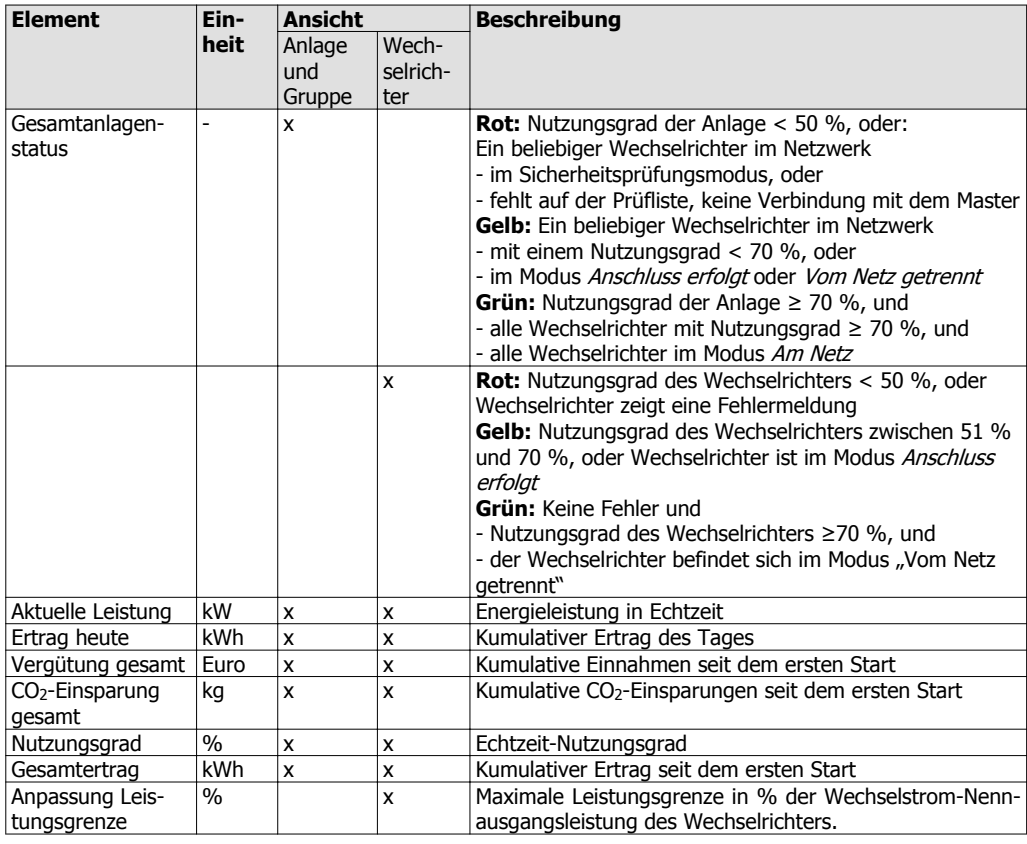

### **Anmerkung:**

Zur Berechnung des Nutzungsgrads ist ein Einstrahlungssensor erforderlich, siehe [Setup → Kalibrierung].

# **3.5. Zusätzliche Informationen**

Im Webserver-Benutzerhandbuch finden Sie weitere Angaben zu folgenden Themen:

- Inbetriebnahme und Überprüfung von Einstellungen des Wechselrichters
- Datentransfer
- Diagramme
- Fernzugriff
- Datenupload über das Webportal
- Protokollierungskapazität und Änderung der Protokollierungsintervalle
- Sicherung und Wiederherstellung von Einstellungen

# **4. Fehlerbehebung**

# **4.1. Fehlerbehebung**

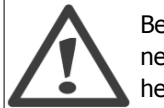

Beachten Sie, dass alle Arbeiten an Wechselrichtern und elektrischen Installationen nur von geschultem und autorisiertem, mit elektrischen Anlagen und Sicherheitsfragen vertrautem Personal vorgenommen werden dürfen.

Falls der Wechselrichter nicht die erwartete Energie liefert, arbeiten Sie die Checkliste ab, bevor Sie den Service anrufen.

- 1. Überprüfen Sie, ob das Netz ordnungsgemäß an den Wechselrichter angeschlossen und der Netzschalter nicht abgeschaltet ist.
- 2. Überprüfen Sie, ob genügend Sonneneinstrahlung zur Stromerzeugung zur Verfügung steht. U<sub>PV</sub> > 250 V
- 3. Überprüfen Sie das PV-System auf Verschattung und lose Kabel bzw. Anschlüsse.
- 4. Überprüfen Sie, ob die Spannung der PV-Module innerhalb der zu erwartenden Werte liegt. Falls nicht, weiter bei Punkt 7.
- 5. Überprüfen Sie, ob die Spannungen des Netzes innerhalb der Grenzwerte liegen. Falls nicht, wenden Sie sich an Ihr Energieversorgungsunternehmen, um technische Hilfe zu erhalten.
- 6. Falls die obigen Punkte in Ordnung waren, warten Sie 15 Minuten, um festzustellen, ob es sich um eine permanente Störung handelt.
- 7. Wenn das PV-System weiterhin keinen Strom in das Netz liefert, überprüfen Sie die Anzeige auf:
	- **-** PV-Modulspannung, Strom und Leistung
	- **-** Gitterspannung, Strom und Leistung
	- **-** Ereignistext, siehe Protokollbereich

Rufen Sie dann den Service an.

Bei einer Störung blinkt die rote LED, und das Display zeigt ein Ereignis an. Hinweise zu Ereignisbeschreibungen und empfohlenen Aktionen finden Sie in der entsprechenden Tabelle.

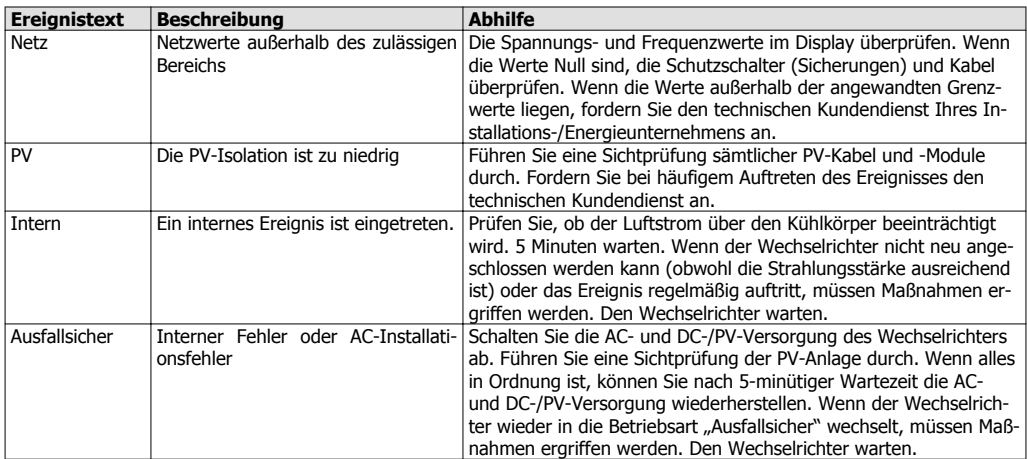

Tabelle 4.1: Ereignisse

### **Anmerkung:**

Weitere Ereignisbeschreibungen siehe Protect PV-Referenzhandbuch Downloadbereich unter www.aegps.com/solarinverters

## **5. Wartung**

## **5.1. Wartung**

Der Wechselrichter erfordert im Normalfall keine Instandhaltung oder Kalibrierung.

Stellen Sie sicher, dass der Kühlkörper an der Rückseite des Wechselrichters nicht verdeckt wird.

Reinigen Sie die Kontakte des PV-Lastschalters einmal pro Jahr. Führen Sie die Reinigung durch, indem Sie den Schalter zehnmal ein- und ausschalten. Der PV-Lastschalter befindet sich unten am Wechselrichter.

## **5.1.1. Reinigen des Gehäuses**

Reinigen Sie den Wechselrichterschrank mit Druckluft, einem weichen Tuch oder einer Bürste.

### **5.1.2. Reinigen des Kühlkörpers**

Reinigen Sie den Kühlkörper mit Druckluft, einem weichen Tuch oder einer Bürste. Stellen Sie für korrekten Betrieb und eine lange Lebensdauer an folgenden Stellen freie Luftzirkulation sicher:

- **-** um den Kühlkörper herum und an der Rückseite des Wechselrichters
- **-** zum Lüfter an der Grundplatte des Wechselrichters hin

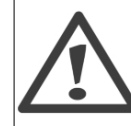

Berühren Sie den Kühlkörper während des Betriebs nicht. Die Temperatur kann 70 °C überschreiten.

### **Anmerkung:**

Den Wechselrichter nicht abdecken.

Verwenden Sie zum Reinigen des Wechselrichters keinen Wasserschlauch, keine aggressiven Chemikalien, Reinigungslösungen oder kräftige Waschmittel.

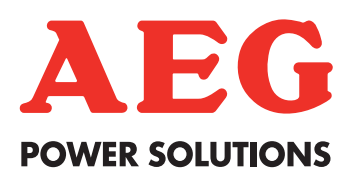

#### **France & Africa**

AEG Power Solutions ZI 10 rue Jean Perrin 37173 Chambray-lès-Tours Tel: + 332 47 80 88 96 Fax: + 332 47 80 88 38 Email: service.fr@aegps.com

#### **Germany**

AEG Power Solutions Emil-SiepmannStr.32 D-59581 Warstein/Belecke Tel: + 49 2902 763 100 Fax: + 49 2902 763 645 Email: service.de@aegps.com

#### **United Kingdom**

AEG Power Solutions Ltd. Vision 25 Innova Park Enfield EN3  $7XY$ <br>Tel:  $+44(0)$ Tel: +44 (0) 1992 719 200 Fax: +44 (0) 1992 702 151 Email: service.uk@aegps.com

#### **Italy**

AEG Power Solutions Via Trento 30 20059 Vimercate – Milan<br>Tél : +39 0 39 686 3 Tél : +39 0 39 686 3837 Fax: +39 0 39 686 3847 Email: service.it@aegps.com

#### **Spain**

AEG Power Solutions, SL Parque Tecnologico de Alava C/Albert Einstein 31 01510 Minano – Alava<br>Tél: + 34 66 990 31  $+ 34669903112$ Fax: +34 945 21 41 11 Email: service.es@aegps.com

#### **Czech Republic**

AEG Power Solutions spol. s r.o. Na vlastní pude 6/1368 102 00 PRAHA 15 Hostivar Tel: + 420 602 316 314 Fax: + 420 274 773 265 Email: service.cz@aegps.com

#### **Netherlands**

AEG Power Solutions Weerenweg 29 1161 AH Zwanenburg Tel: + 31 20 40 77 818 / 821 Tel.outside office hours + 31 20 40 77 866 Fax: + 31 20 40 77 801 Email: service.nl@aegps.com

Free Manuals Download Website [http://myh66.com](http://myh66.com/) [http://usermanuals.us](http://usermanuals.us/) [http://www.somanuals.com](http://www.somanuals.com/) [http://www.4manuals.cc](http://www.4manuals.cc/) [http://www.manual-lib.com](http://www.manual-lib.com/) [http://www.404manual.com](http://www.404manual.com/) [http://www.luxmanual.com](http://www.luxmanual.com/) [http://aubethermostatmanual.com](http://aubethermostatmanual.com/) Golf course search by state [http://golfingnear.com](http://www.golfingnear.com/)

Email search by domain

[http://emailbydomain.com](http://emailbydomain.com/) Auto manuals search

[http://auto.somanuals.com](http://auto.somanuals.com/) TV manuals search

[http://tv.somanuals.com](http://tv.somanuals.com/)